## **Manual för att logga in via VPN till Halmstads Kommun och starta Magnacura**

Denna instruktion är anpassad för datorer med Windows 7.

- Gå till följande sida genom att klicka på länken eller kopiera den [http://www.halmstad.se/omsorgstod/aldre/valfrihetssystemforleverantorer/magnacura.109](http://www.halmstad.se/omsorgstod/aldre/valfrihetssystemforleverantorer/magnacura.10977.html) [77.html](http://www.halmstad.se/omsorgstod/aldre/valfrihetssystemforleverantorer/magnacura.10977.html) Välj att hämta hem filen MagnaCuraVPN.exe. Spar filen på valfri plats på din lokala dator.
- Läs instruktionen du fått via mail (VPN Anvisning Externa.pdf) som rör hur du ska göra för att koppla upp dig med VPN mot Halmstads Kommun.
- Starta t ex Internet Explorer och skriv https://vpn.halmstad.se enligt nedan

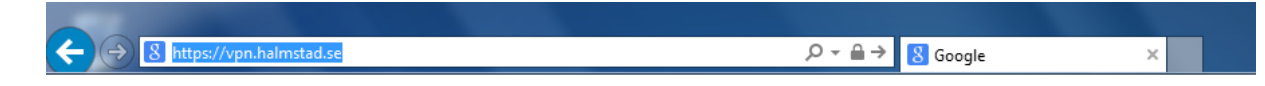

• Vid GROUP väljer du **Externa**. Sen fyller du i ditt användarnamn och lösenord du fått för VPN uppkopplingen och sen klickar du på Login

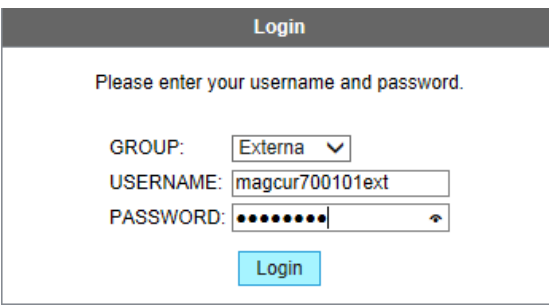

• Kan komma en fråga om Java. Klicka i bockruta och sen Ok

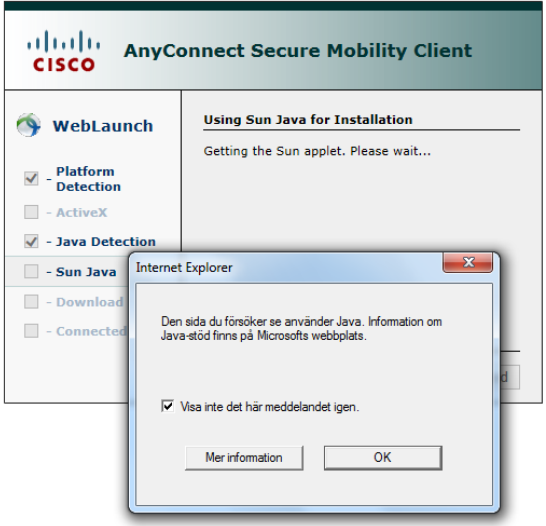

• Denna fråga kan även komma upp och våra rekommendation är att **inte** lagra dina lösenord för halmstad.se

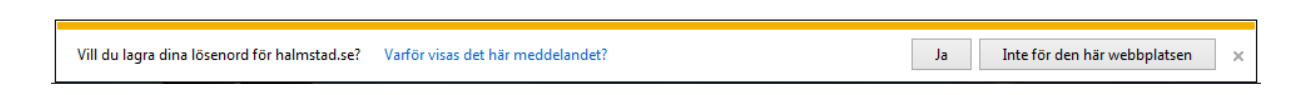

• Kan vara så att den automatiska installationen av Cisco AnyConnect misslyckas. Klicka då på länken " Windows 7/Vista/64/XP"

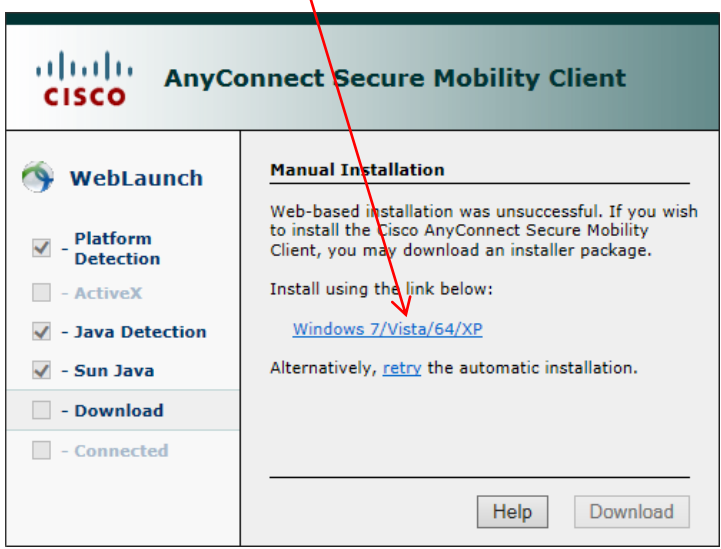

١

• Du får en fråga om du vill köra eller spara **anyconnect-win3.0.5080-web-deploy-k9.exe**. Välj kör-

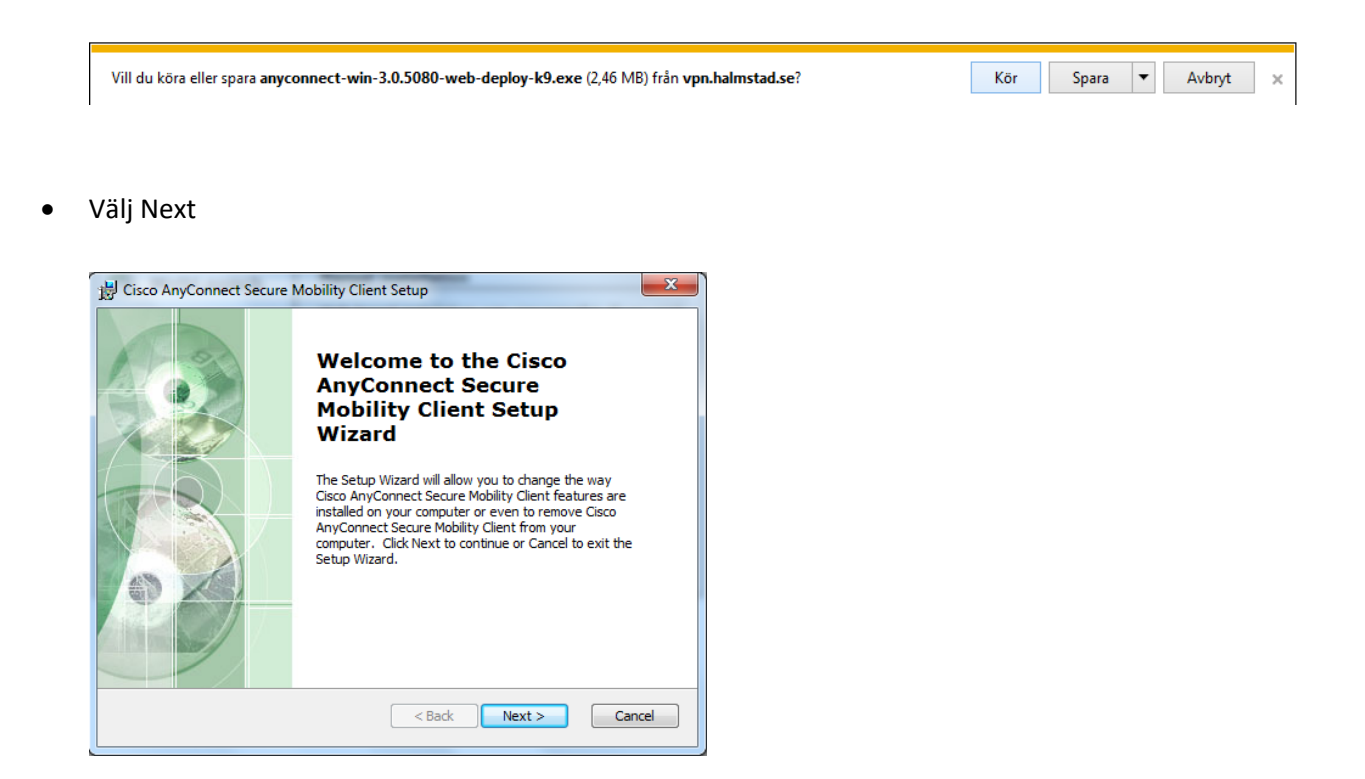

• Välj "I accept the terms in the License Agreement" och sen next.

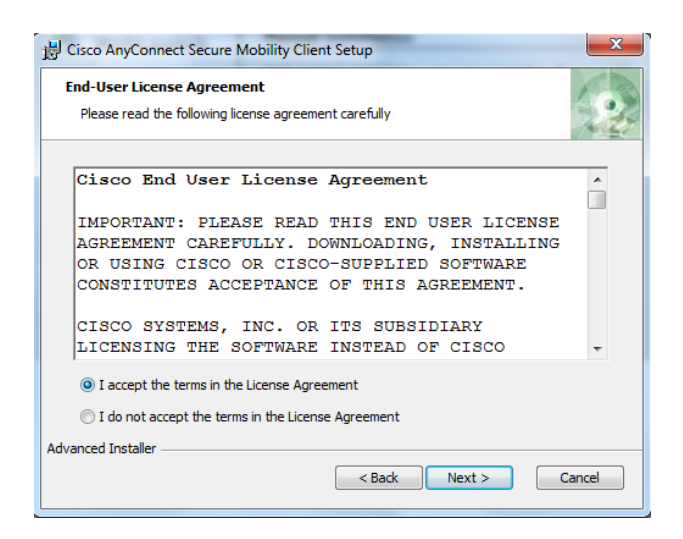

## • Välj install

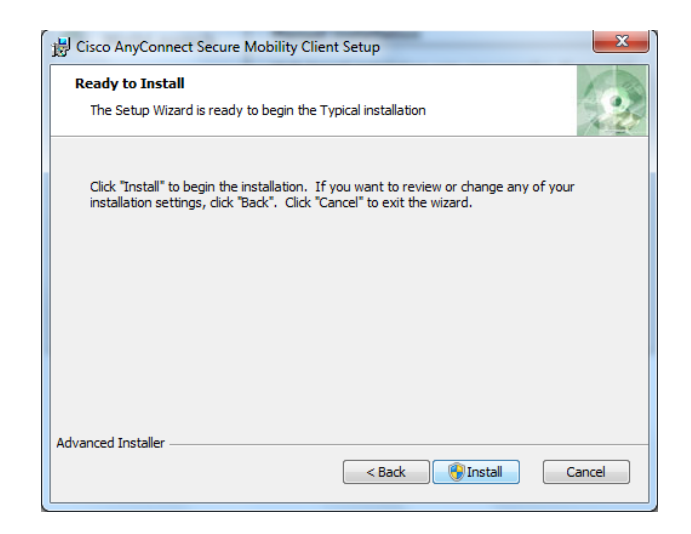

- Kan komma en fråga om du tillåter att filer installeras på din dator. Välj Ja.
- Efter installationen är klar välj finish

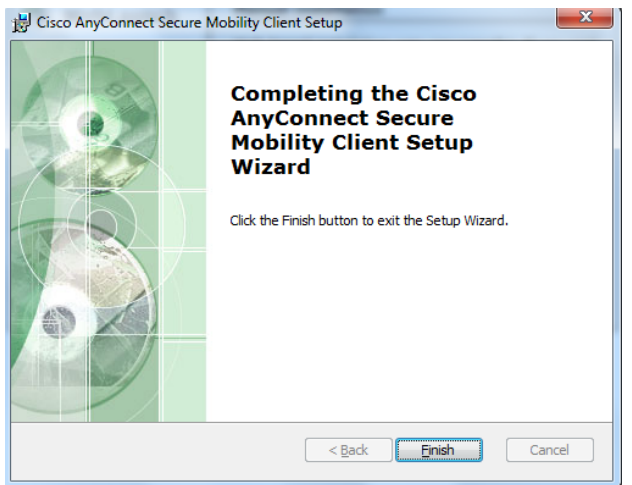

• Klick på Windows flaggan. Välj Cisco AnyConnect Secure Mobility Client

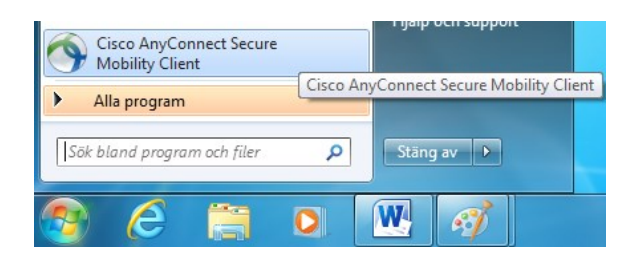

• Skriv in följande enligt nedan och klicka sen Connect

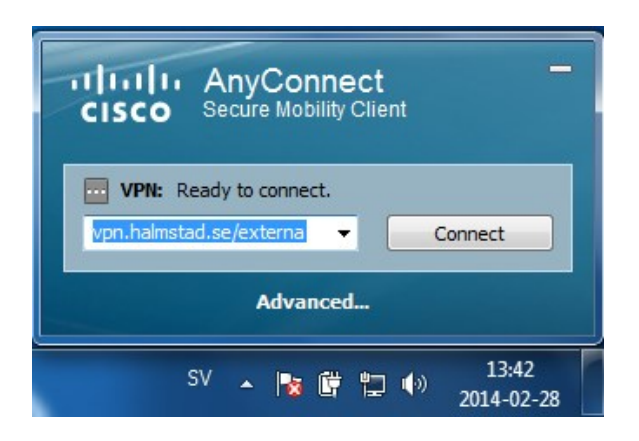

• Använd bifogade inloggningsuppgifter du fått via mail för att koppla upp dig med VPN mot Halmstads Kommun. Skriv in enligt bild och klicka sen ok.

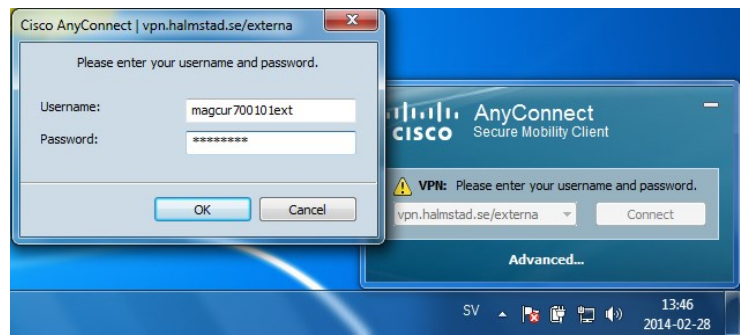

• När du uppkopplade ska det se ut enligt bild nedan:

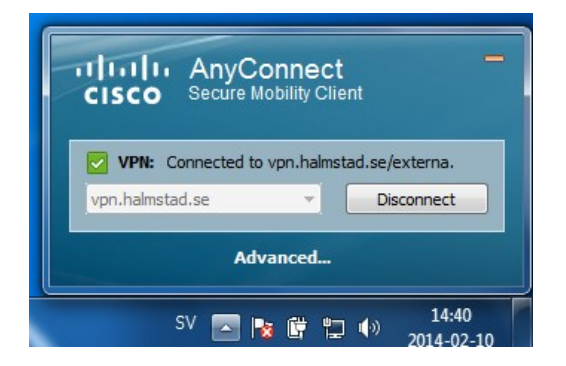

• Nu ska du leta upp filen MagnaCuraVPN.exe som du hämtade hem innan och dubbelklicka för att köra igång denna.

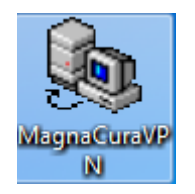

• Nu startar MagnaCuraVPN och för att starta vanliga Magnacura klicka på knappen "Start MagnaCura"

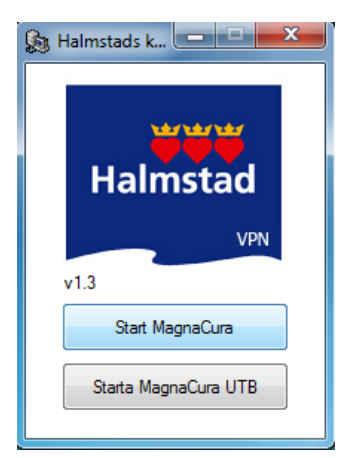

• Använd bifogade inloggningsuppgifter du fått via mail och fyll i enligt nedan: OBS! Viktigt att du skriver **skynet\användarnamn**

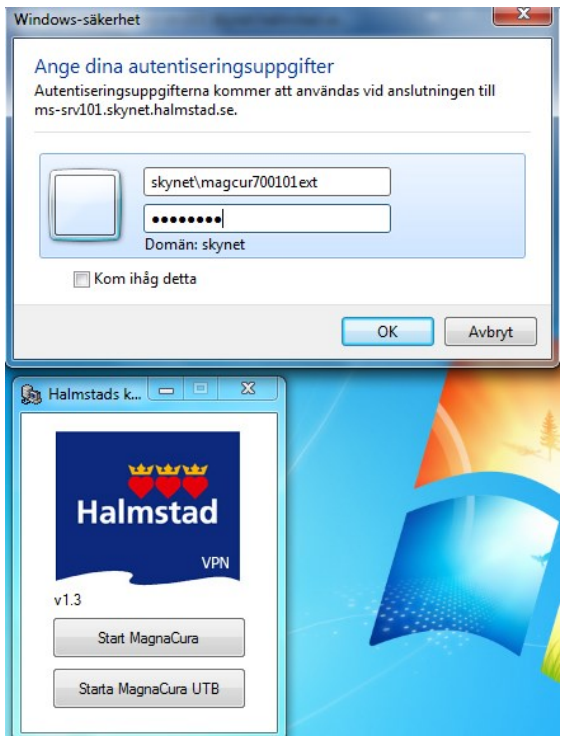

• Klicka OK

• Du kan få en fråga angående certifikat välj enligt bild nedan och sen Ja:

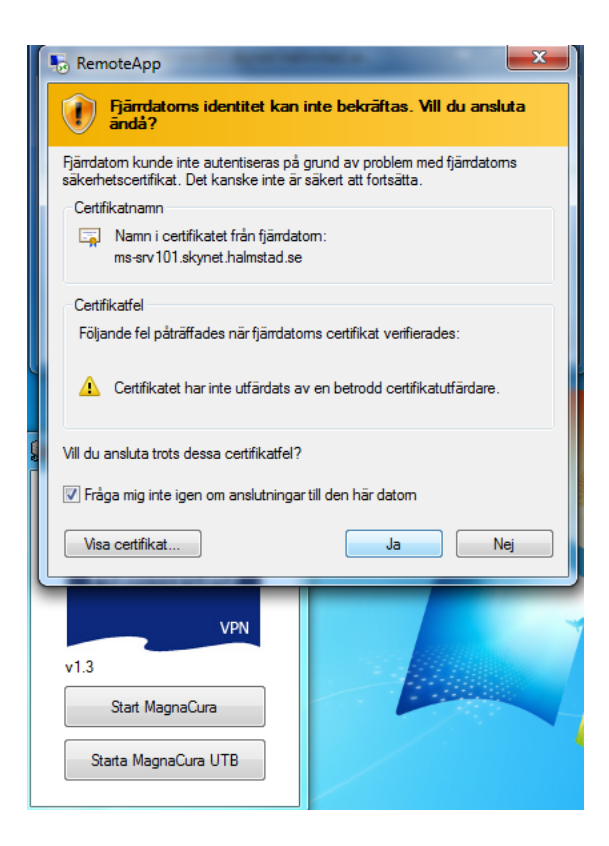

• Kan ta en lite stund, men har du följt instruktionen så får du upp inloggningsrutan till Magnacura. Fyll i de inloggningsuppgifter du fått från Hemvårdsförvaltningen Halmstads Kommun klicka OK.

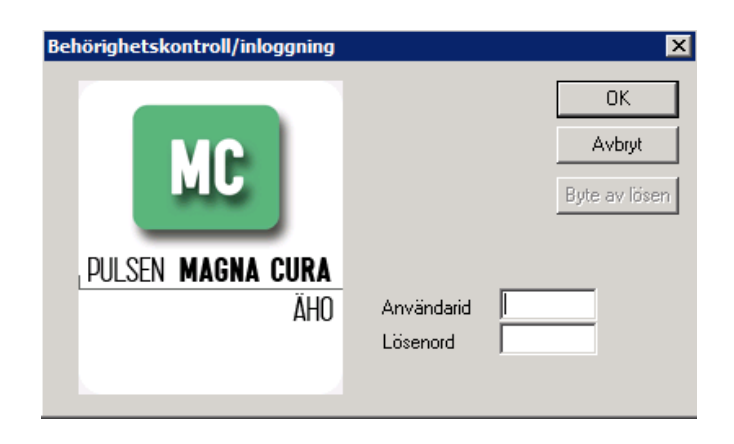

• När du arbetat färdigt i Magnacura loggar du ur samt glöm inte att koppla ner VPN. Klicka på följande för att visa dolda ikoner

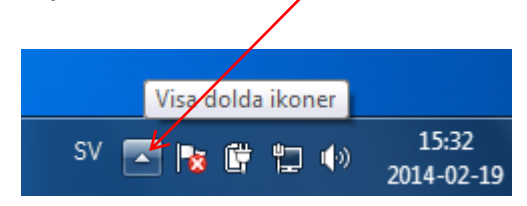

• Klicka på följande:

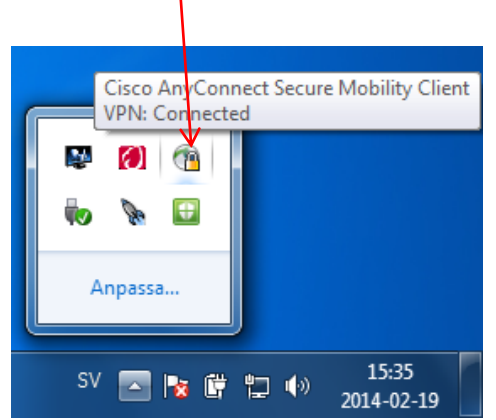

• Klicka på knappen Disconnect

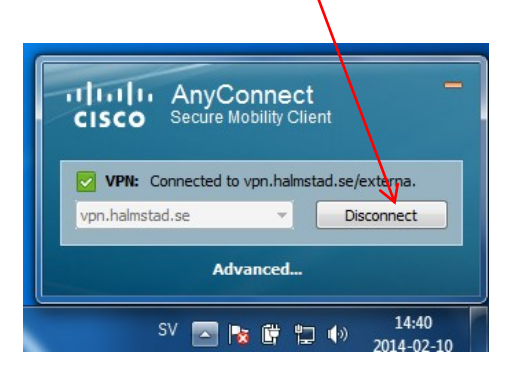

• Du ska nu vara tillbaka till din lokala pc????